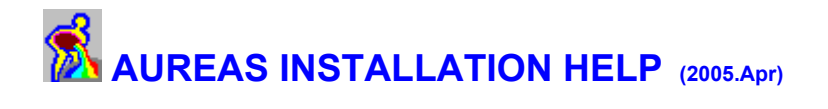

#### **Welcome to the Aureas Installation Help File designed to assist you with the installation of ASTRO-PC, INFOCIEL, Special Uranian, and other astrological programs from Aureas Software & Publishers.**

Our company has specialized in the production of astrological products (software, books, pocket computers and related items) for over 18 years. We are now revamping our English-language versions with newly re-edited text and new options used among both Anglophone and German astrologers.

You will find below all needed information for downloading and installing our generic Demo program, which gives you a sample of all our astrological programs, using your natal chart data. You can print this help file out on paper by clicking the *File* in the menu bar, and then selecting the *Print* option. This may simplify the process for you.

# **INSTALLING THE DEMO PROGRAM**

Our programs work with Windows XP, Me, 98 and NT4 Workstation, 2000 Pro. You need to have a basic understanding of Windows to install the program properly. If you need to, refer to the Windows User Guide or ask someone knowledgeable of computers to help you.

*Note:* Begin by closing all open programs on your computer.

If you are using Windows XP, it is essential that you install in an *Administrator* account (and not a limited access account).

Our programs do not work on Windows-emulation systems such as Virtual PC for Macintosh.

### **Installation steps**

**1.** If you have downloaded the Demo version over the internet :

- double-click on the downloaded file: **CDv80US.exe**,
- click on the "**Setup**" button,
- go to step 3.
- **2.** If you have received by post the CD-ROM containing our Demo program, insert it in the CD-Rom drive.

After several seconds, the some versions of the program may display a window allowing you to select the language you want to work in. Select "English" or another language if that is your preference.

Otherwise continue the operation as indicated next:

Click on the **Start** button (at the lower left side of the screen) and select **Run**. In the window that will be displayed, type (without spaces):

#### **D:SETUPCD**

(change the letter **D:** to the one assigned to your CD-ROM drive if it is different from D; this may be the case when you have more than one hard drive on your computer).

Click **Ok** to continue.

If this procedure does not work on your computer, here is an alternate method:

Double-click on the *My Computer* icon at the upper left of your desktop screen. In the resulting window, double-click on the icon representing your CD-ROM drive (where your Aureas CD should be loaded). After the double-click, the contents of your Aureas CD will show. Now double-click on the *SetupCD* file (or *Setup*).

- **3.** A message will ask you to type the serial number of your program. Not having yet bought the program, you will install the *Demo* version, leaving the serial number blank and clicking on the "**Aureas Demo**" button.
- **4.** Click on the **OK** button (at the lower left side of the window).

Another message will display indicating that you must shut down all other running programs before starting the installation of your new program. Click on **Ok** to continue.

The next window indicates in which directory (and on which disk) the program will be installed. You can ch ange it, but we recommend that you use the directory selected by default (C:\Program Files\Aureas Demo) to avoid later confusion. Click on the "**Install Now**" button. The Installation may take several minutes. (Note that if you subsequently want to change the folder/directory where you install the program, you will then need to completely uninstall the program and then reinstall it in the new location.)

The installation procedure is validated and completed by a message indicating that the program has been correctly copied to your hard disk. If you are using Windows XP, you will be asked if you want to create a desktop icon (shortcut). We recommend that you do this in order to make program access easier.

After the installation is complete, start up your program by clicking the **Start** button on the bottom left of the screen, selecting **Programs** then the group **Aureas v8**. Click to the right on the *Aureas Demo* line (or, if you are using Windows XP and have created a program icon on your Desktop, simply double-click on it).

If there is then a message indicating that you need to restart your computer to cause the astrological font to display properly, click on the Yes button, restart your computer, and then restart the program.

When you start your program, a window called "User information" may appear and ask you to enter some information. These are codes required for running the full versions of the programs after you buy the software. To run the Demo instead, click on the **Aureas Demo** button.

*The installation is complete. If you had a problem or if the software did not install properly, please contact Technical Support -see the address at the end of this file-.* 

*See first the HelpTech file located on the CD-Rom, which gives solutions to some problems.* 

### **RUNNING THE PROGRAM**

Note that downloaded *Demo version* contains abbreviated help files, atlas, and ephemeris. The full version will be more detailed. If the program asks if you want to update your software files via internet, answer *No.* 

Once you start up the Demo version, a window displays the following message :

*Missing security: This application runs in Demo version. Computations will be accurate for only one chart and forecasting is restricted to the years .../....* 

This means that the Demo program can be tested with only one chart, for example your natal chart. You can use most of the functions of the program, but they will only work for the single chart whose data you input, carefully.

*Remember:* **You can use the Demo version with only one chart. It is therefore important to enter the chart data without errors**. Yet, the Demo can be installed on as many computers than you wish, with a different natal chart data each time. You should enter the data for a natal chart on any single computer as though it cannot be modified any more. (In fact, you are able to change the hour, the day, the longitude and the latitude, *but not the month or the year.* This option is available only for errors due to improper data entry.)

#### **How to input the data for the Demo chart:**

After the message saying that the security is missing, a window is displayed asking you to input the birth data for the chart you wish to use for the demo.

- 1) With the mouse, click inside the box located to the right of the **Name** button and type the name for the chart -you can use either lower or upper case-.
- 2) Next, you need to choose the state or country of birth. You can type this in th box to the right of the **State** button, however, it must be typed in a specific format, and until you are familiar with the program, it is better to clicking the **State** button, which will display the list of countries and states available. Go down the list, with the mouse or the arrow keys, to find the country and/or state you want, and double click on it. This way, you can avoid errors made in typing the name of the country or state in the wrong format. *California* is listed under *USA-California. New South Wales* is listed under *Australia-New South Wales.*
- 3) With the mouse or the keyboard, go to the box next to the **City** button and type the name of the city of birth, or click the **City** button, it will display a list of cities listed for that state. Go down the list -with the mouse or the arrow keys- to find the city you want, and double click on it. The Demo version includes an abbreviated atlas with fewer cities. If the city you need is not in the list, click on City, then the **New City** button. You

then need to enter the name, latitude and longitude of the city and click on **"OK Save**" -- NOTE, importantly, that you must make sure that N or S, and E or W is correctly selected so that your the city's coordinates are correctly set for North, South, East, or West.

- 4) Go up to the birth information box. *Here, you have to enter year-month-day, or month-day-year, or day-year-month depending on your Windows parameters that you set manually in your Windows operating system*. Next, enter the hour, minutes and seconds of birth. Enter the time of birth and the correct time zone. If the program shows a checkmark before "**Automatic TZ+DST Search**", the program selects a time zone automatically. If you want to set the zone manually instead, click on that checkmark, and a window will open allowing you to select the time zone. Enter the time of birth as recorded on the birth certificate, or from another reliable source, in 24-hour notation. If you are not familiar with 24-hour notation, the international scientific and business standard, learn now this very simple rule: For all PM births, add 12 hours to the time indicated as PM. For instance, for a birth at 3:30 pm, enter 15h30 and not 3:30. This simple process is easy to learn, ultimately minimizes confusion, and prepares you to become up-to-date with international conventions. (The use of the "h" symbol, instead of : , normally indicates that the time is in 24-hour notation).
- 5) Then click the **Verify TZ+DST** button: the application will display the date and hour of birth in Universal Time, with all time corrections included. *Check the month and year of birth, and note that you won't be able to change them later!*
- 6) You can optionally indicate the sex of the person by clicking on M or F (or ? if you do not want to record this data), right above the large text box at the bottom of the Data Input window.
- 7) End by clicking the **Ok** button: the chart is saved in memory. You can then ask for the Natal chart to be displayed on the screen by clicking the *Natal* option on the menu bar and selecting the first line: *Natal Chart*. Click the **Ok** button in the open window : your demo chart appears on the screen. If the display method does not suit you, you will be able to modify it via the functions accessible via the *Options* menu.

#### **Using the program:**

We recommend that the first time you use your application, you configure it and customize it to fit your usual astrological criteria. Refer to the various options like *Astrology School Settings* and the choices in the *Options* menu. Check also the applications Screen Help (see the *Help* menu).

To configure your system to fit your applications requirements for display and printing (screen resolution, printer settings, etc.) use the Windows Control Panel. See your Windows Users Guide if you dont know how to do it.

You now can use all the functions in the application -with a few exceptions- on the chart whose data you just entered. The forecasting functions -transits, solar returns and other charts- as well as the transit search functions are restricted to some years.

To access all information needed to help you use the application, help files are accessible from a number of places.

For example, from the keyboard, press the **F1** key at any time to access information relating to the function or command you are using.

When you click one of the following lines you can see the various help files on screen. To quit the help files from the keyboard, press the **Escape** key or the **Alt+F4** keys. The help file on the daylight saving time (DST) is not available if you downloaded our program on the internet.

**General help Technical help Daylight Saving Time help**

To access printed help for installing your program, you can also download and then consult a program User Guide in PDF format. To do this, go to your internet access/browser program, and use the following link:

http://www.aureas.org/Manual8US.pdf

# **SELECTING AND TESTING THE VARIOUS PROGRAMS**

When you initially start the Demo program, it automatically runs the comprehensive program, the *ASTRO-PC Professional* program. It is our most powerful program, but it may not necessarily be the one that fits your needs. This is why we offer a range of options.

Take special note below of information about the of the use of the **F9** key, which allows you to access various program, and also can block full view of the program display screen in the Demo version.

You can look over the full range of our programs in our catalog on our web site at **http://www.aureas.com**, or you can also access our catalog if you have our CD-Rom -- to do this, double-click on the file "Default.htm" which is located in the "www.aureas.com" directory of the CD.

#### **How to select another program:**

If you want to test a program other than *ASTRO-PC professional* version, for example if you want to experiment with *Special Uranian Astrology*, here's what you do:

- 1) While running the Demo program, press the function key **F9**. An extra menu bar will appear at the top of the screen with several icons. Each Aureas program is represented by a different icon, as delinated in the following list. The Special Uranian icon is at the far right -- the dark blue Uranus glyph on a solid white background. (NOTE: After you select a program, you must again press the **F9** to hide the program selection bar and view the entire screen again. Otherwise, the bottom edge of charts or tables may be cut off.)
- 2) Following are the meanings of each icon, in numerical order, with icon descriptions:
	- 1 Astro-PC Professional version (icon with gray waterbearer)
	- 2 Astro-PC Basic version (icon with yellow waterbearer)
	- 3 Astro-PC Basic version with interpretation (icon with yellow waterbearer)
	- 4 Infociel for Windows (third icon with AR TA GE CE glyphs)
	- 5 Infociel Delineation (green Uranus glyph over text scroll)
	-
	- 6 Infociel Astronomy (globe icon)<br>7 Infociel Date Search (waterbear Infociel Date Search (waterbearer with bullets to left)
	- 8 Infociel New Age (icon with Chiron glyph)
	- 9 Infociel Karmic Astrology (icon with Lunar Node glyph)
	- 10 Infociel Ancient and Horary Astrology (single square Hindu chart glyph)
	- 11 Infociel Indian/Vedic Astrology (3 square charts over waterbearer)
	- 12 Infociel Directions (spinning Earth icon)
	- 13 Infociel Statistics (waterbearer with Greek letters)
	- 14 Infociel Humanistic Astrology (blue Uranus glyph with urn)
	- 15 Infociel Sidereal Astrology (white star with colored water pouring)
	- 16 Infociel Interpretation Light (not yet available in English)
	- 17 Special Uranian Astrology (dark blue Uranus glyph on white background)

Once you click one of these icons, the title bar at the top of the screen automatically displays the name of the program selected : Astro-PC Pro, Astro-PC Basic, Infociel Windows, and so on.

3) *Remember:* If you want to view the full screen/charts/tables as they will appear in the actual program, press the function key **F9** to make the program menu bar disappear once you have opened the desired program. Otherwise, the bottom of charts or tables may be cut off.

Also note that if you click the *Natal* menu of the menu bar, some functions are highlighted in black and others are grayed out. The functions highlighted in black are available in the specific Aureas program you have selected, while those grayed out are available only in other Aureas programs.

## **DEINSTALLING THE PROGRAM**

To properly deinstall the program, you must shut it down.

If you wish to remove the Demo version from your hard drive, then click on the **Start** button, select the choice **Settings**, and then click on *Control Panel*. In the Control Panel icons. If you use Windows XP, click on the **Start** button and then click on *Control Panel.* Double-click on the choice «Add/Remove Programs».

In the list of programs, select «Aureas Demo» and then click on the *Add/Remove* icon and follow through to the end of the deinstallation process.

At the end of this procedure, the demo version will be erased from your hard disk.

We recommend you to use only the above method to make a full uninstallation of the program.

### **FOR FURTHER INFORMATION**

For any questions regarding this program, its installation or problems you may have while running it, you can contact us by phone, fax, mail or email at the following address:

### **AUREAS Software**

15 rue Cardinal Lemoine - 75005 PARIS (France) - Tel. 1 43 54 88 88 - Fax 1 463 463 40 *From Europe:* Tel. 00 33 1 43 54 88 88 - Fax 00 33 1 463 463 40 *From foreign countries :* Tel. 011 33 1 43 54 88 88 - Fax 011 33 1 463 463 40 **Internet : www.aureas.com - Email : aureas@aureas.com**